# **成城学園 学費納入システムのご案内**

成城学園の学費納入はWEBサイトを通じてのお手続きをお願いしております。 学費納入システムご利用の方法について本冊子にてご案内申し上げます。

**目次**

#### 2024年3月 発行

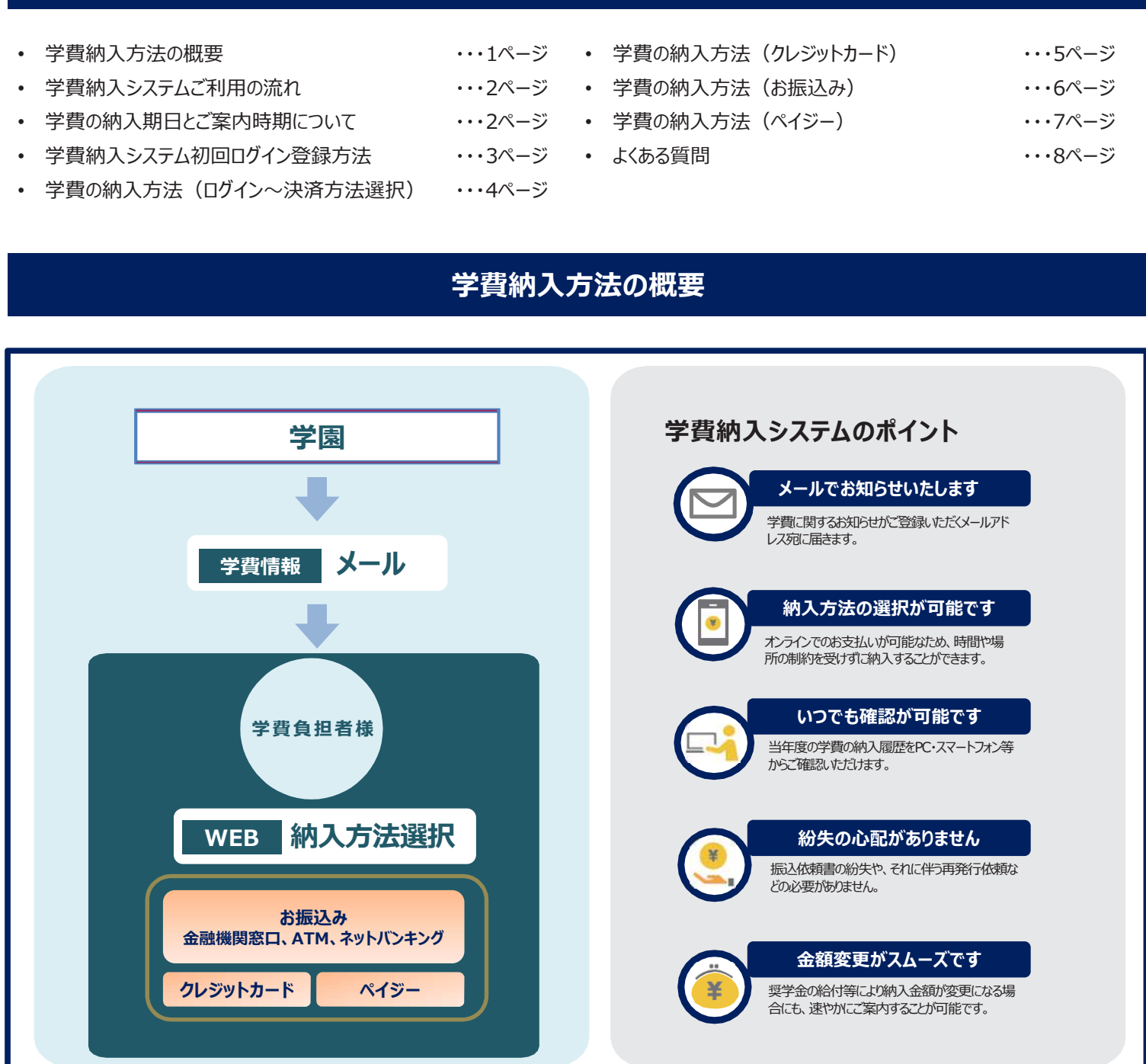

### **学費納入システムご利用の流れ**

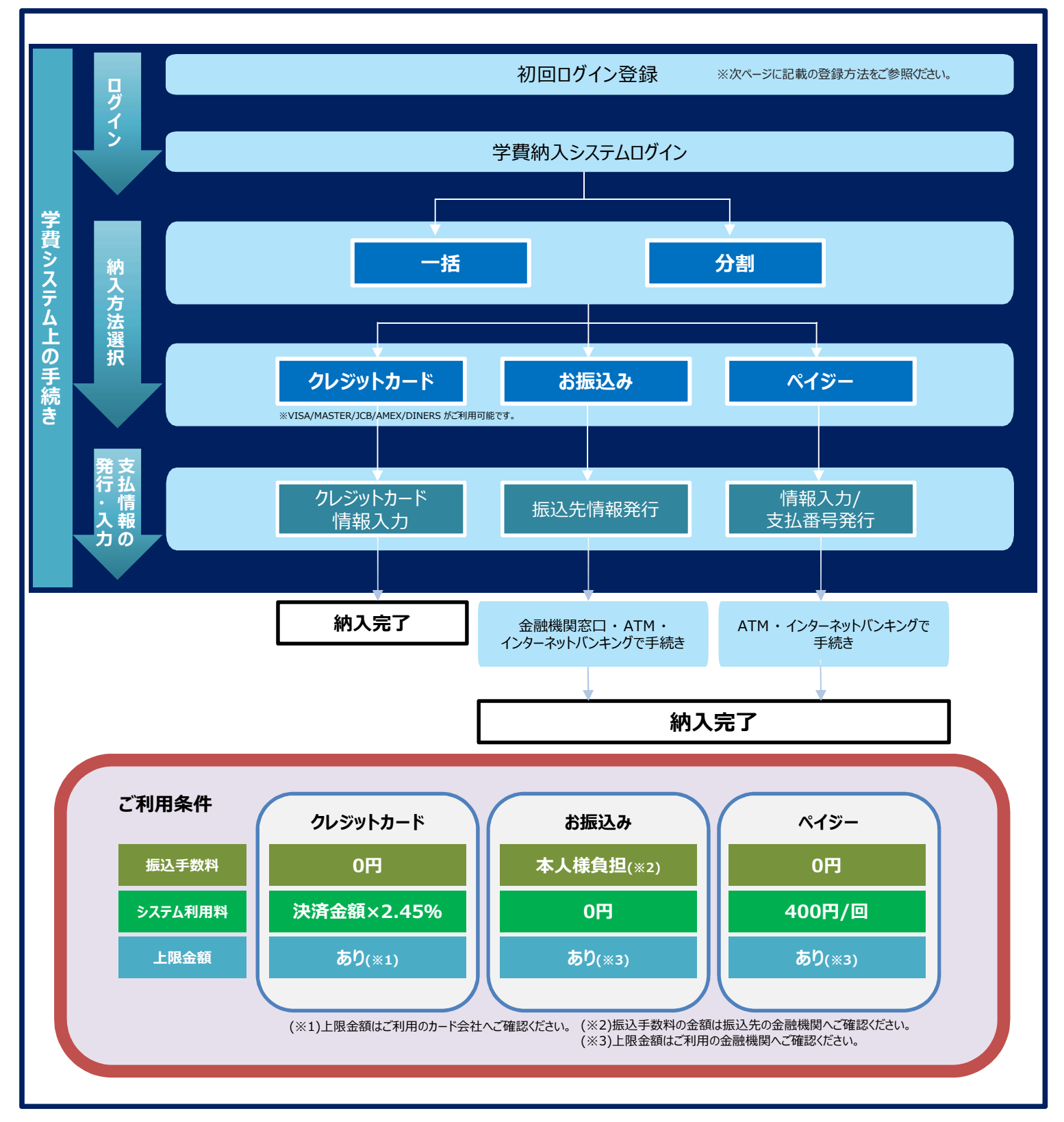

### **学費の納入期日とご案内時期について**

**新入生**

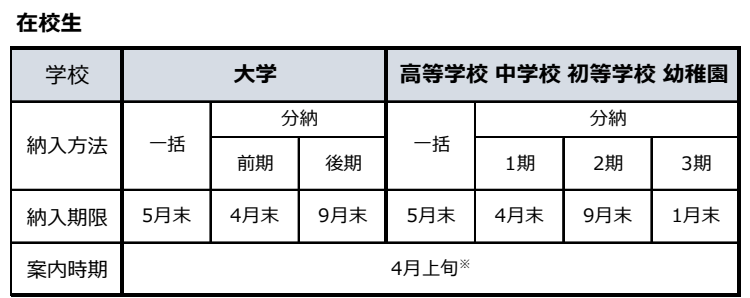

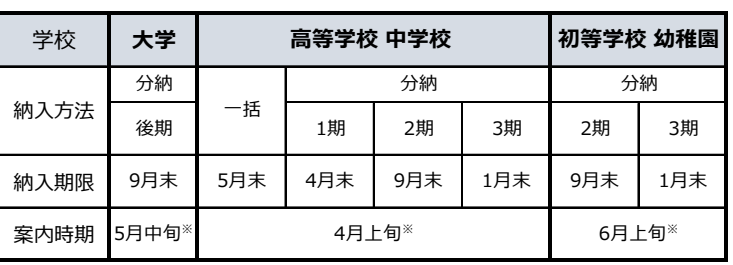

※各期の期日が近づき次第、リマインドのメールが届きます。

### カクステム初回ログイン登録方法

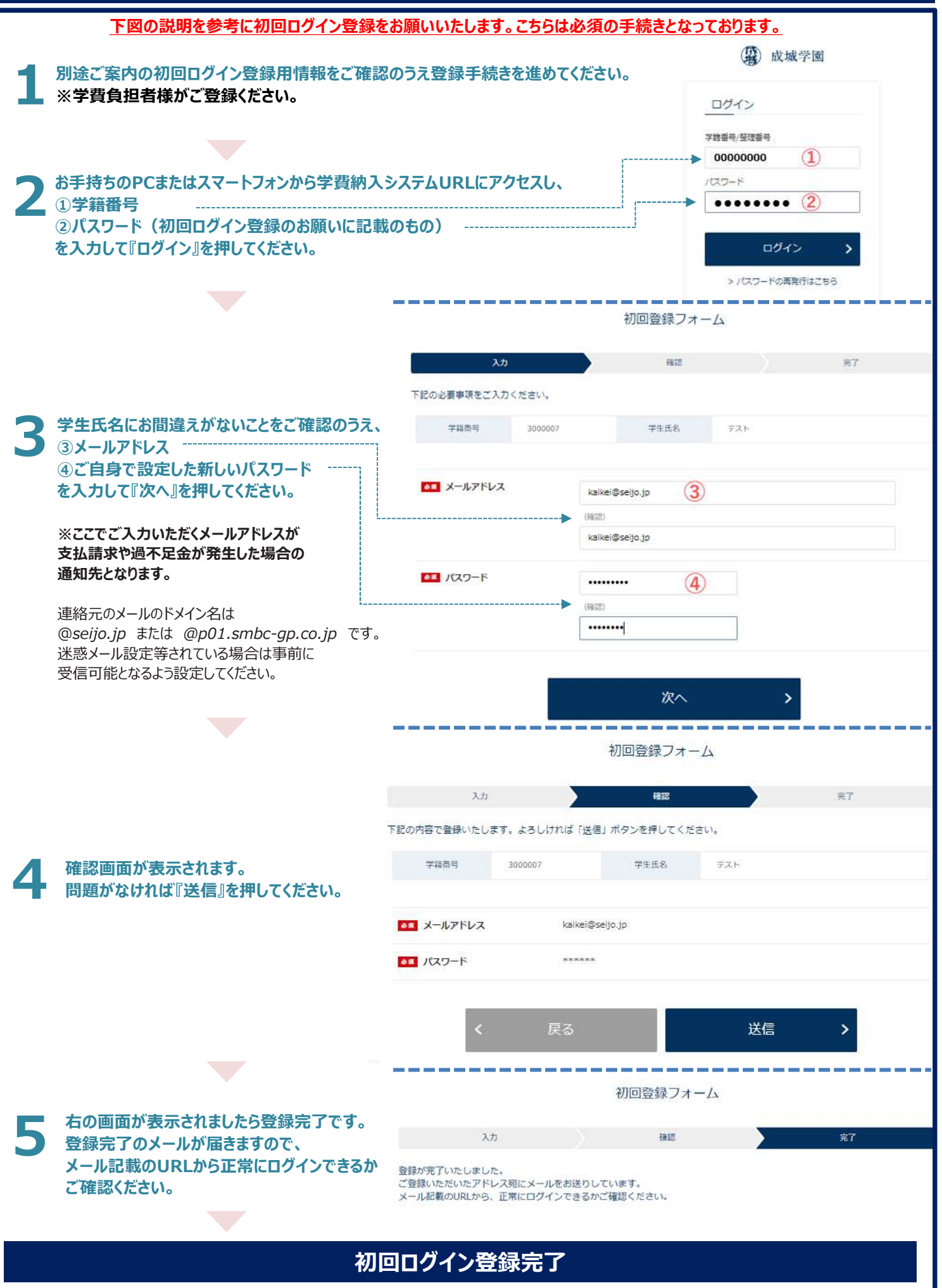

### **学費の納入方法(ログイン〜決済方法選択)**

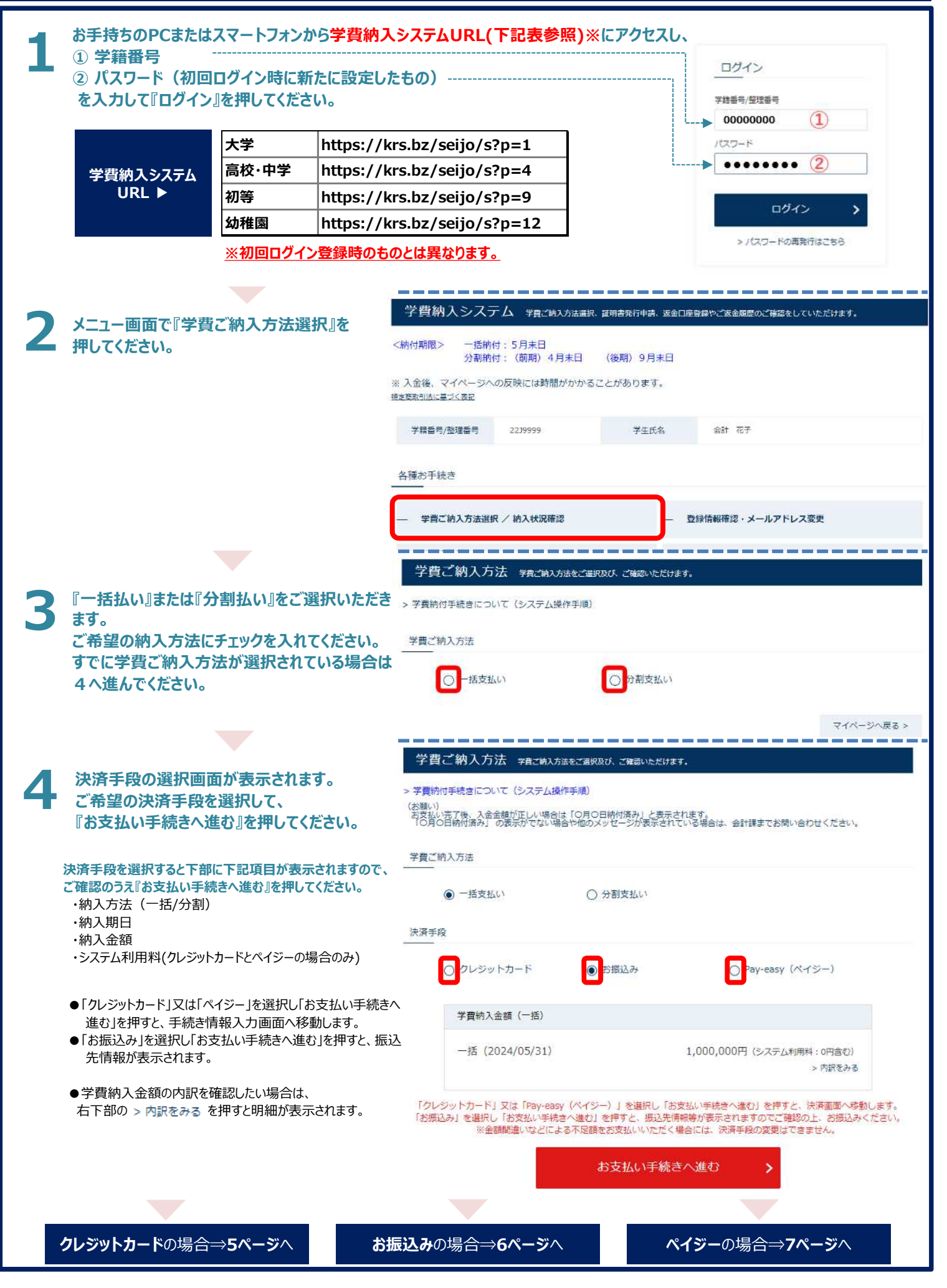

### **学費の納入方法(クレジットカード決済)**

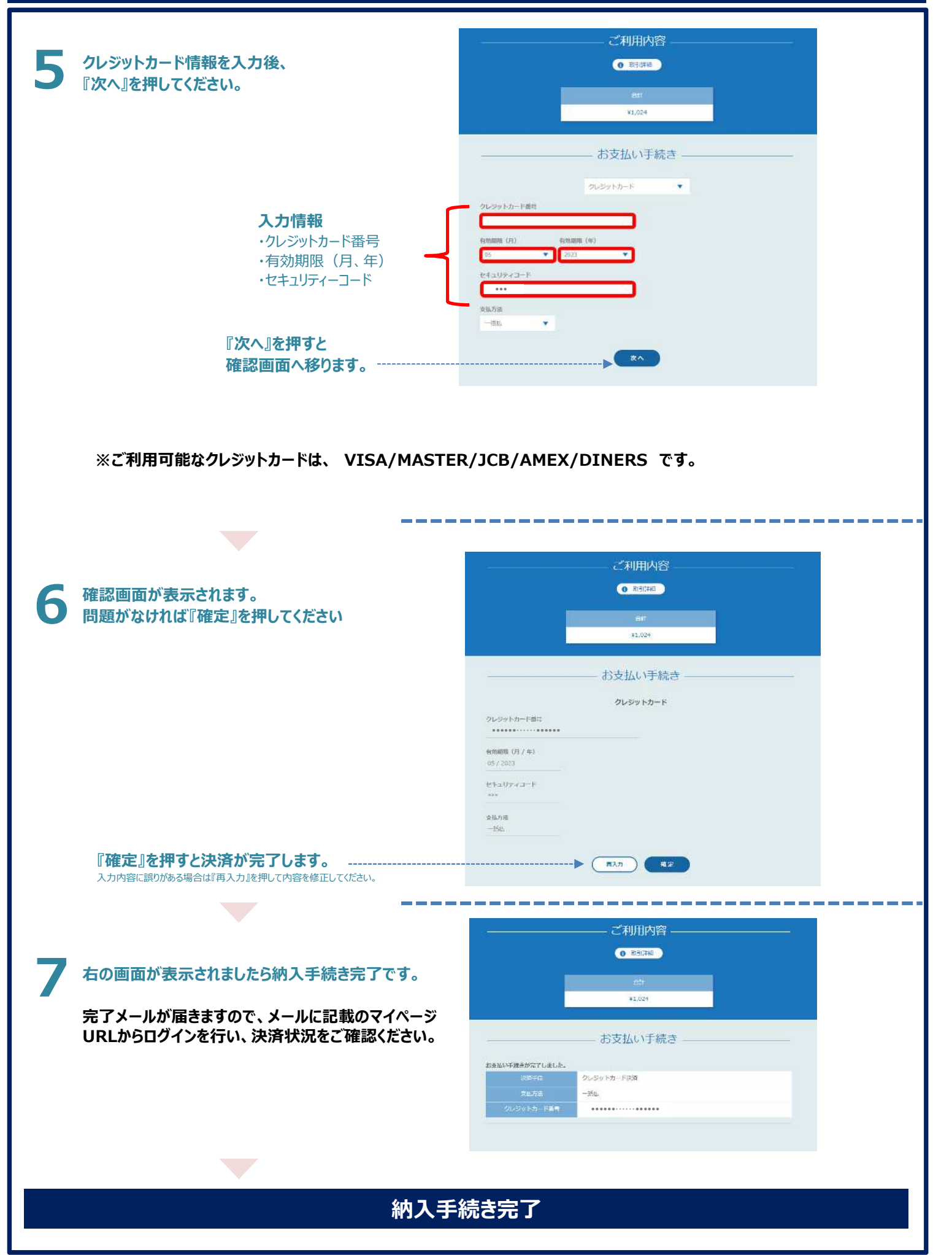

### **学費の納入方法(お振込み)**

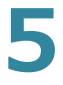

**6**

#### **振込先情報が表示されます。 指定の口座へ金融機関窓口、ATMまたは インターネットバンキングからお振込みください。**

#### **※振込先口座は学生、生徒、児童、園児様お一人 おひとり異なりますのでご注意ください。**

本学に在籍されているご兄弟等がいらっしゃる場合は、 学生、生徒、児童、園児様ごとにマイページにログイン していただき、納入手続きをお願いいたします。

※金融機関窓口でお振込みの場合、 学費の振込であることを窓口にお伝えください。 支払先情報

#### 学生氏名: ここに学生氏名が表示されます

納付金額: ここに納付金額が表示されます 学費ご納入方法: ここに納入方法 (一括·分割) が表示されます

上記の納付金額を下記の口座にお振込みください。

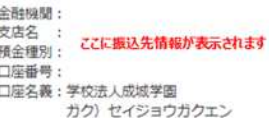

#### \*撮込依頼人名は、

必ず学生氏名にてお振込みください。

\* 振込手数料はご負担ください。

- (重要) 、この<u>振込先口座は、学生お一人おひとり異なります</u>のでご注意ください。<br>■この<u>振込先口座は、学生お一人おひとり異なります</u>のでご注意ください。<br>また、本学に在籍されている<u>ご兄弟等がいらっしゃる場合は、学生ごとにマイページにログインしていただき、お</u> 支払い手続きをお願いいたします。
- ■ご納入方法(「一括支払い」又は「分割支払い」)を変更したい場合: 「学費ご納入方法」選択画面に戻り、再度、「ご納入方法」「お支払方法」を選択の上、「お支払い手続きへ進 む」を押してください。 ※ただし、既に1回目のお支払いが済んでいる場合、「一括支払い」を選択することはできません。

お手数をおかけしますが、直しくお願い申し上げます。

**金融機関窓口等でお振込み後、納入手続き完了のお知らせメールが届きます。 メールに記載のマイページURLからログインを行い、決済状況をご確認ください。** ※入金後、メールの送信とマイページへの反映には時間がかかることがあります。

### **納入手続き完了**

### **学費の納入方法(ペイジー)**

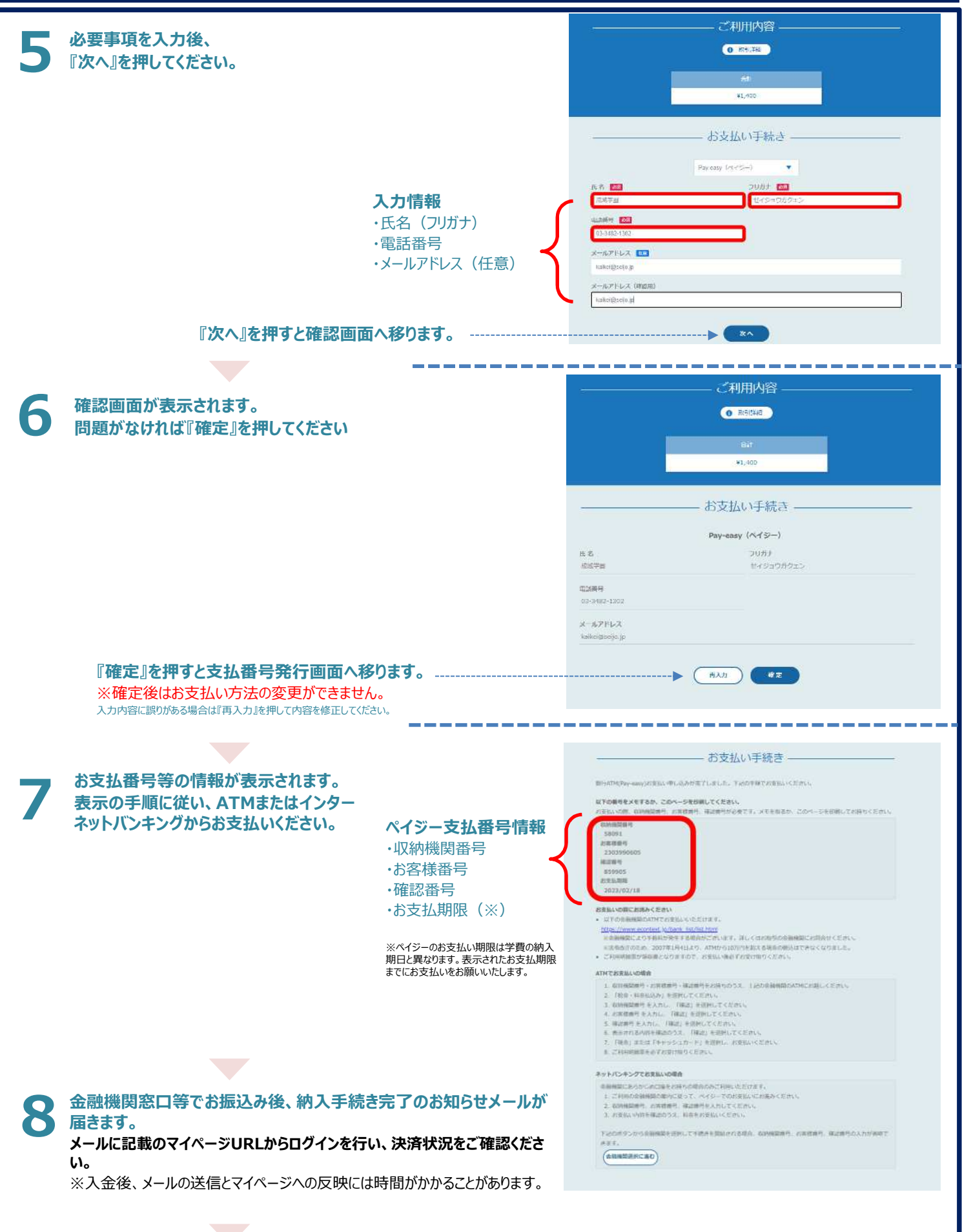

**納入手続き完了**

## **よくある質問**

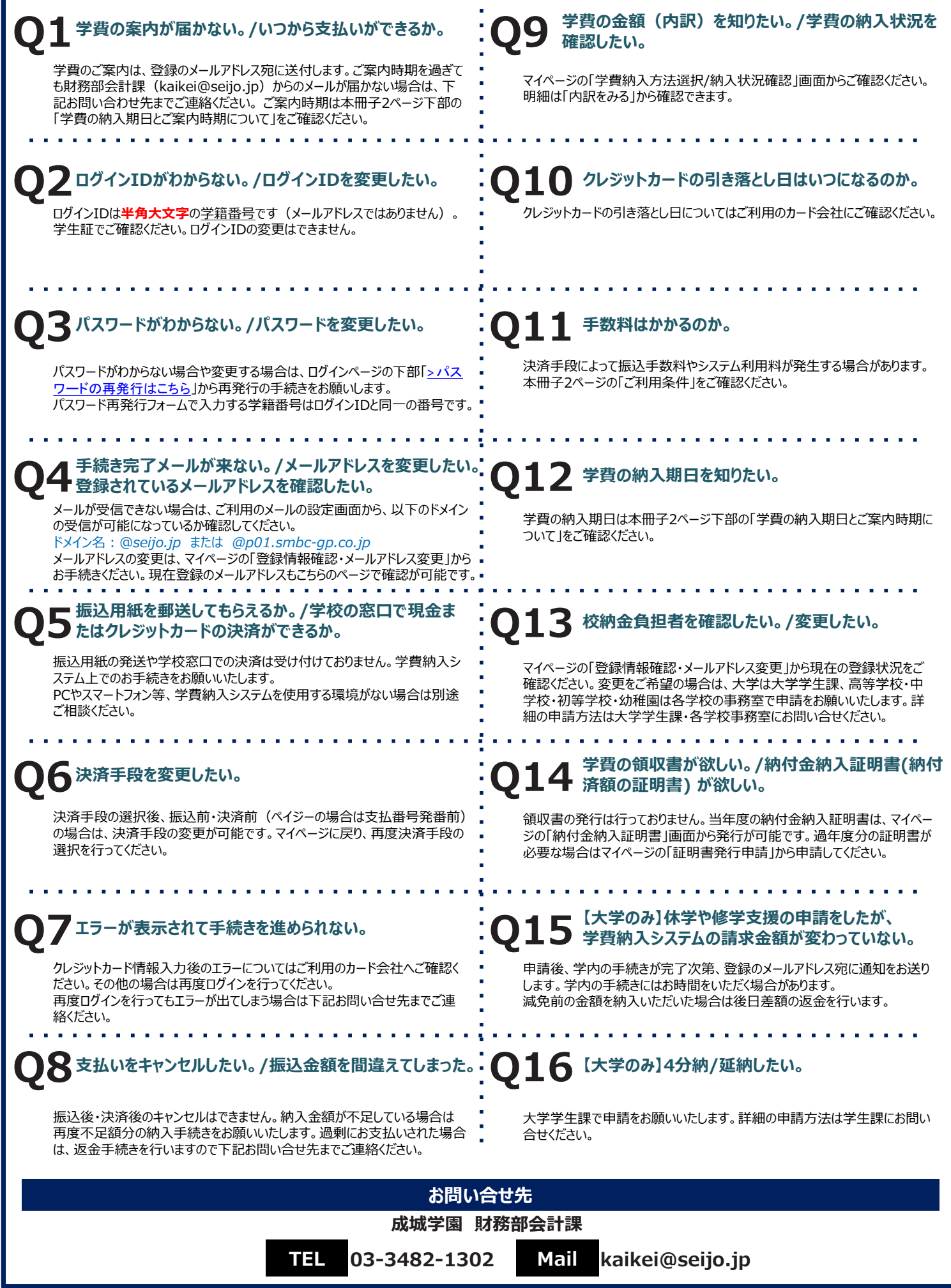